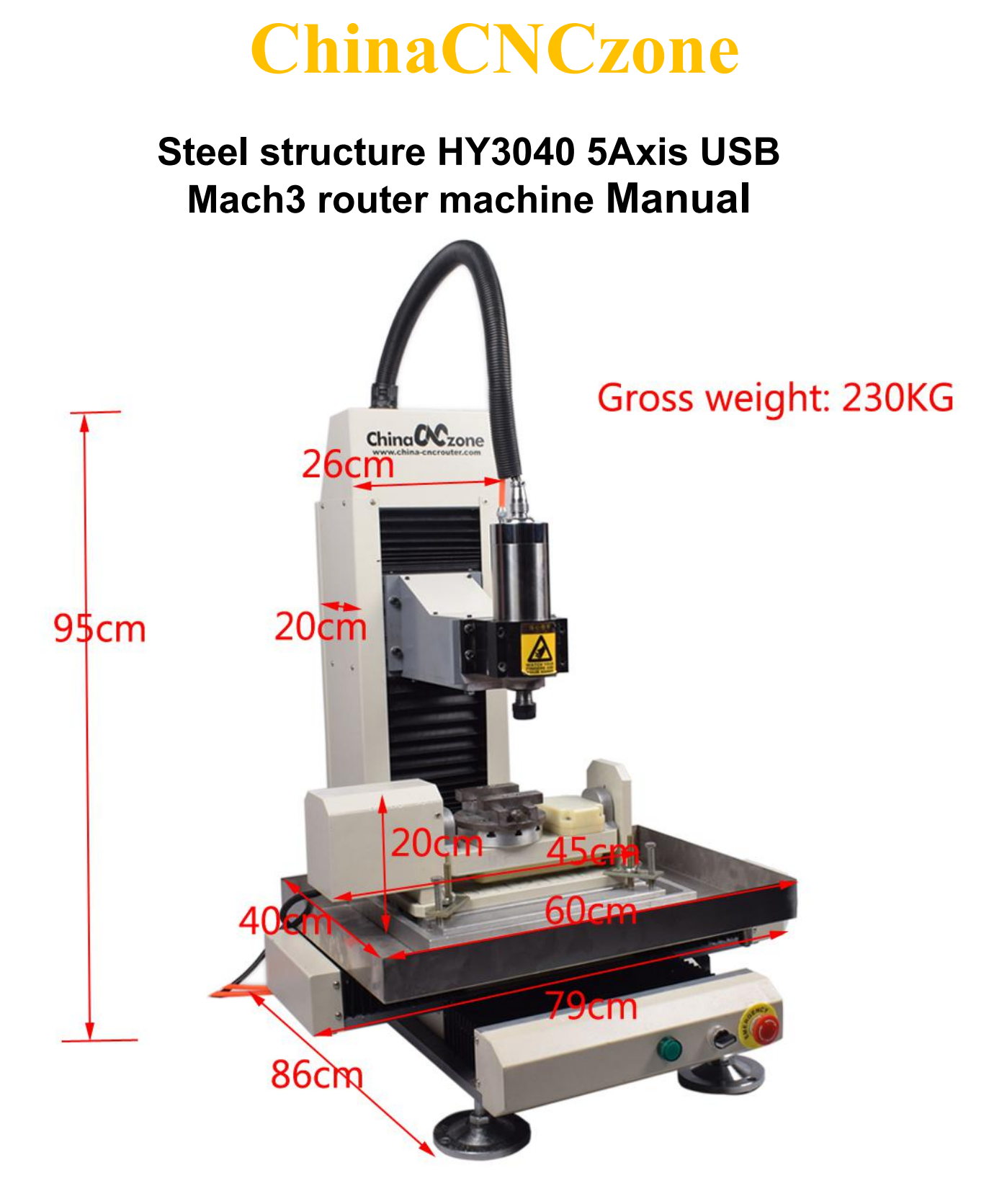

### *Content*

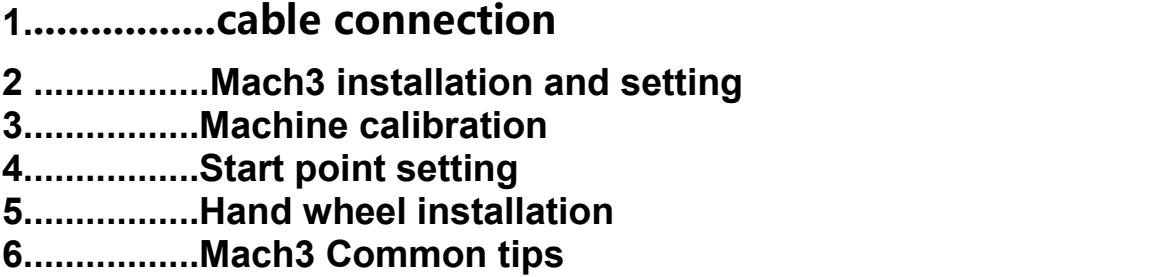

**Note**:**The dial gauges, special 5axis fixture, dial Gauge and handwheel that appear in the manual are all optional. If necessary, please contact sales to purchase.**

# **1.connect as picture shown**

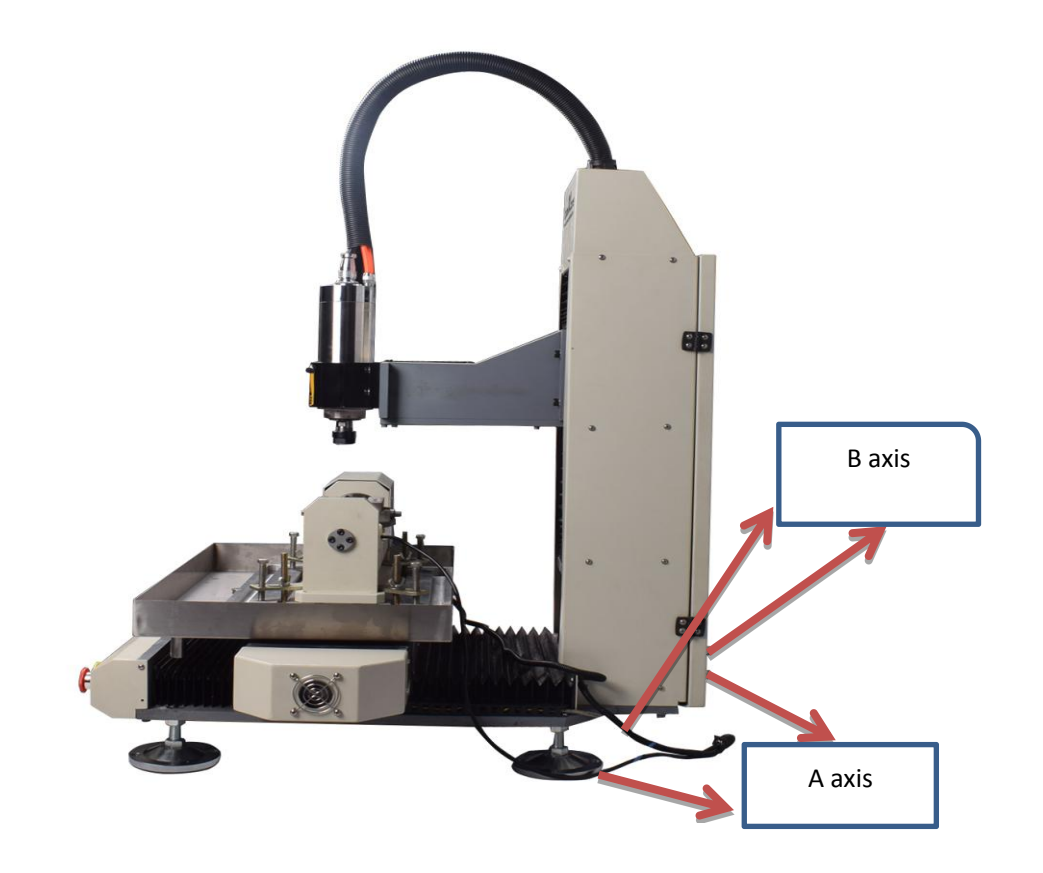

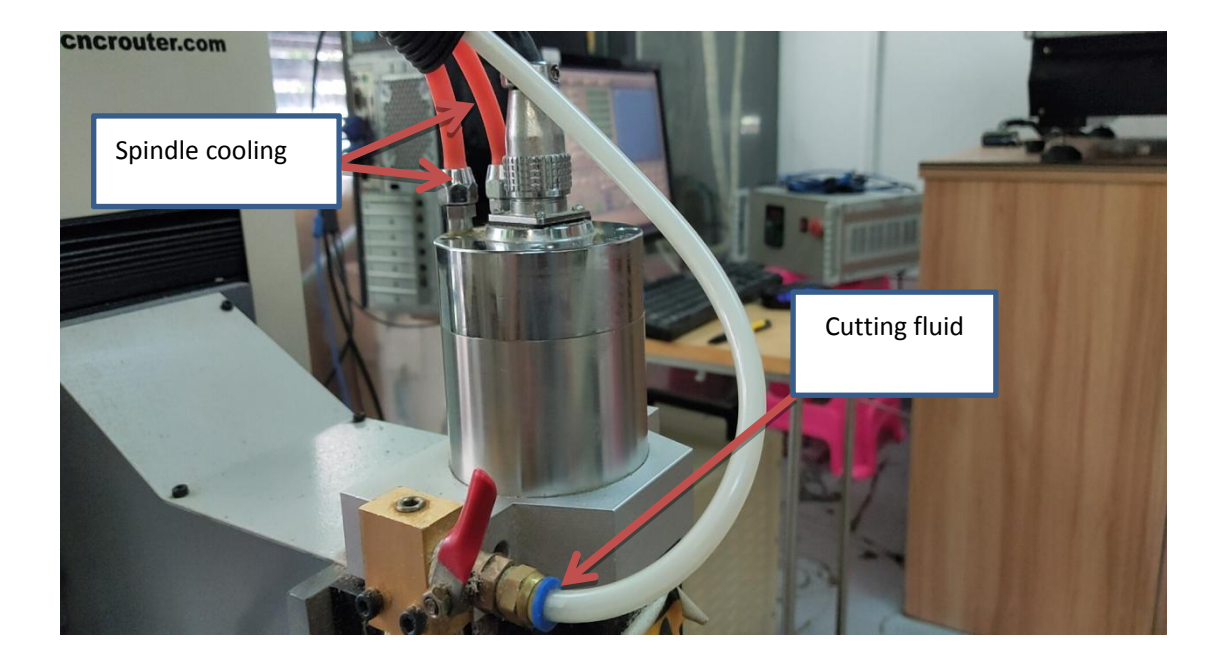

# **2.Mach3 Installation**

MACH3 was machine control software , The machine also need G code design software , We would try to provide fusion 360 G code design software in future. But we are able to provide post processor

for G code design .

(Notice: Before installing, please turn off anti-virus software.)

1.Open the Compressed file, and find the file Mach3 soft . Open it And click the Mach3Eng and install the software.

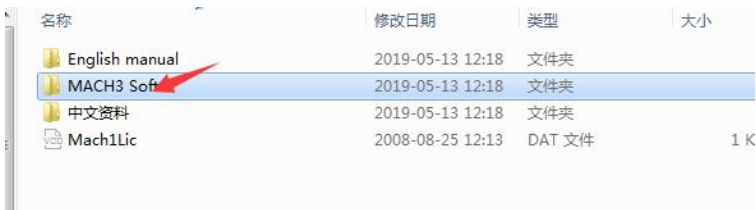

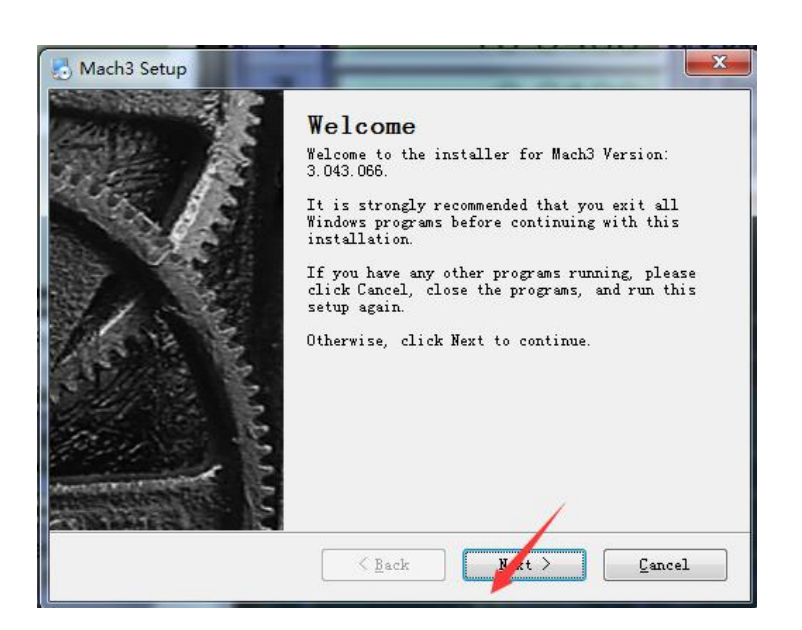

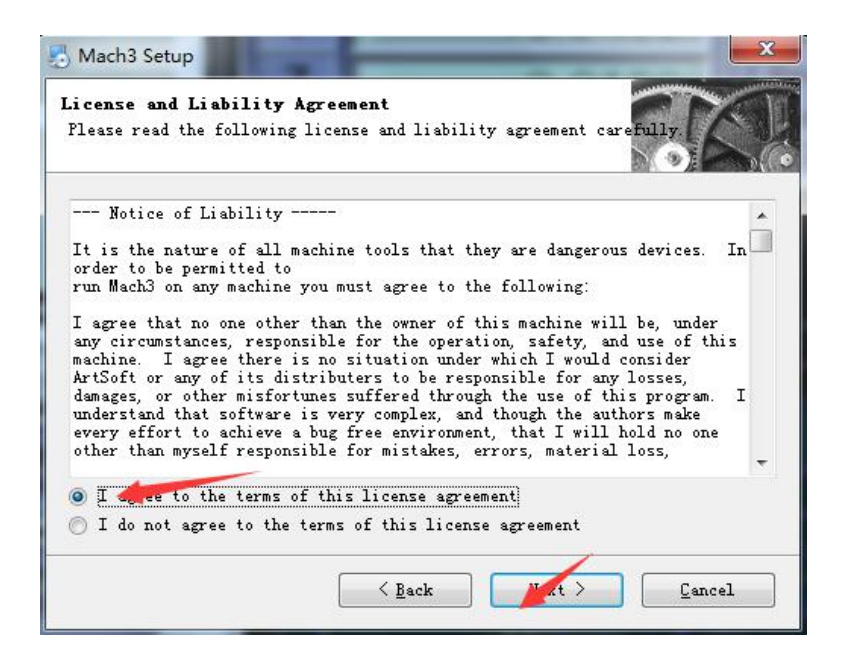

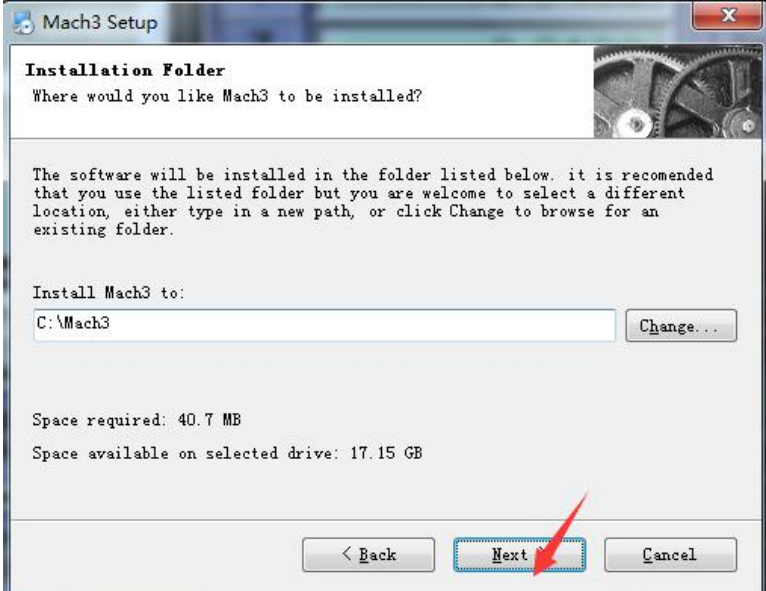

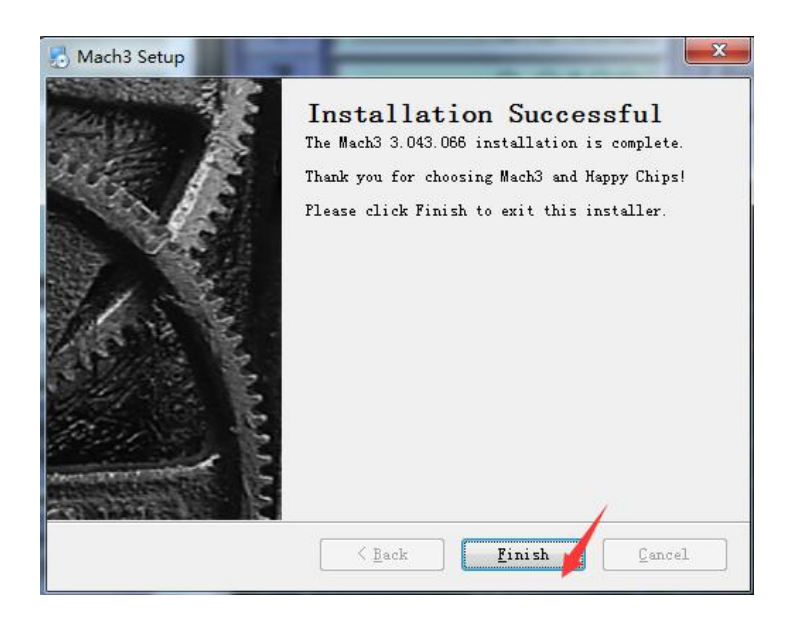

2.Return to this interface, and find the file named "中文资料", open it, open file "XHC-MKX-V", right click "一键安装驱动", Run as administrator.

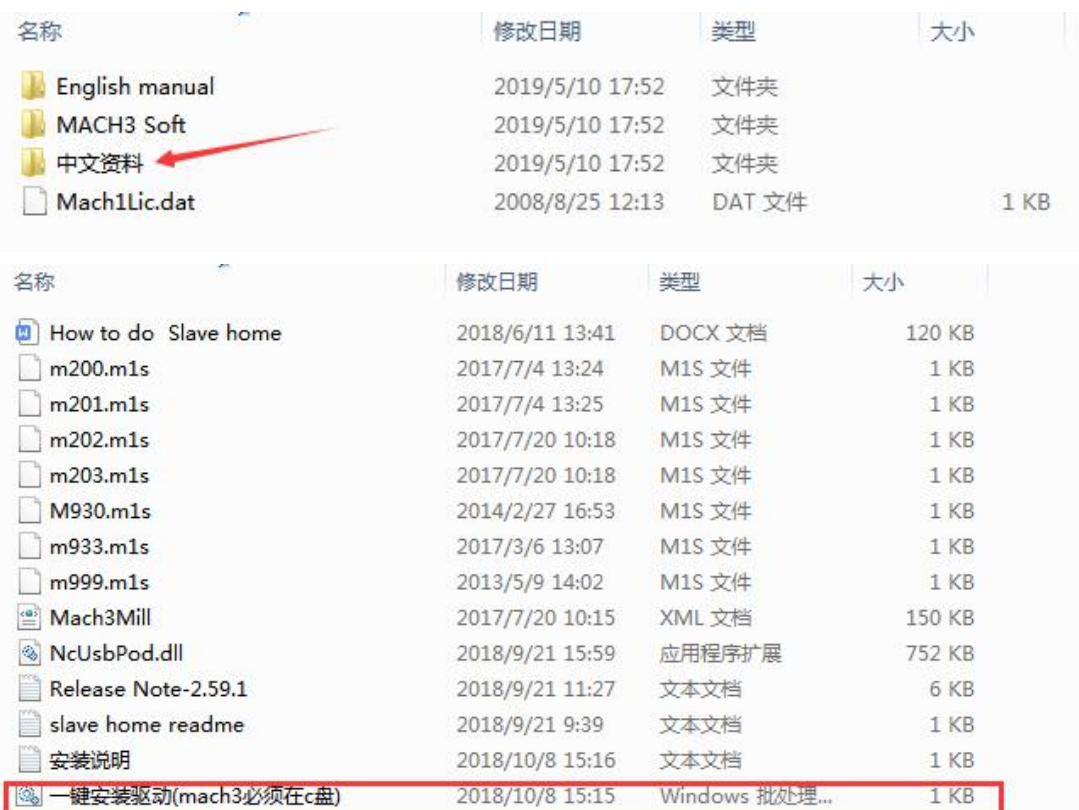

### 3.return to this interface, open file "中文资料"

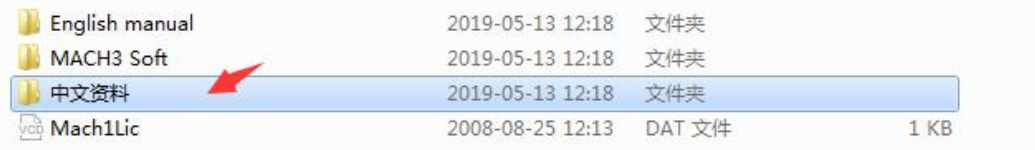

Open "Mach3 界面" file, and open "六轴界面" file, copy "4zjm" file.

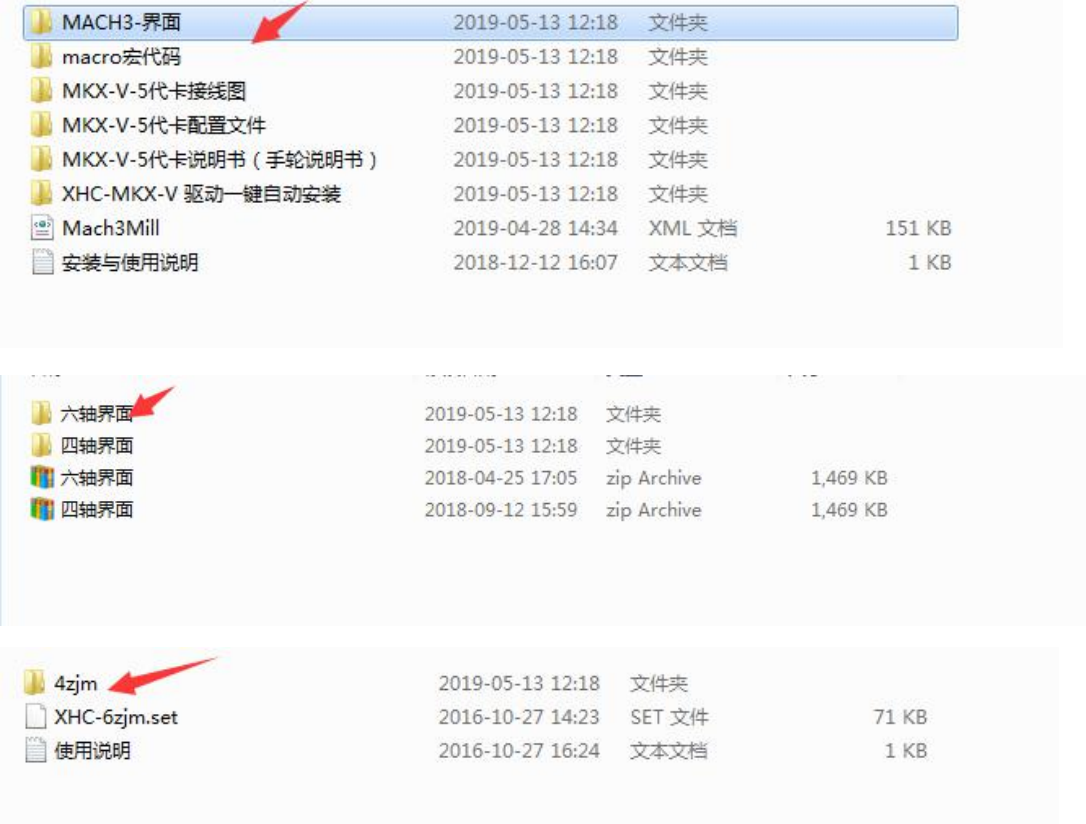

4.on the computer desk, right click "MACH3 Mill", Click "attribute", click File location

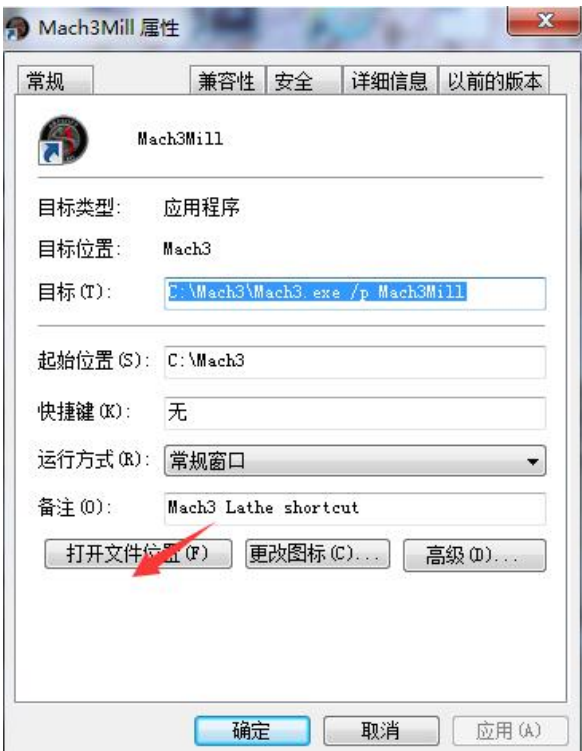

Find out file "Bitmaps", Paste file"4zjm"in to it

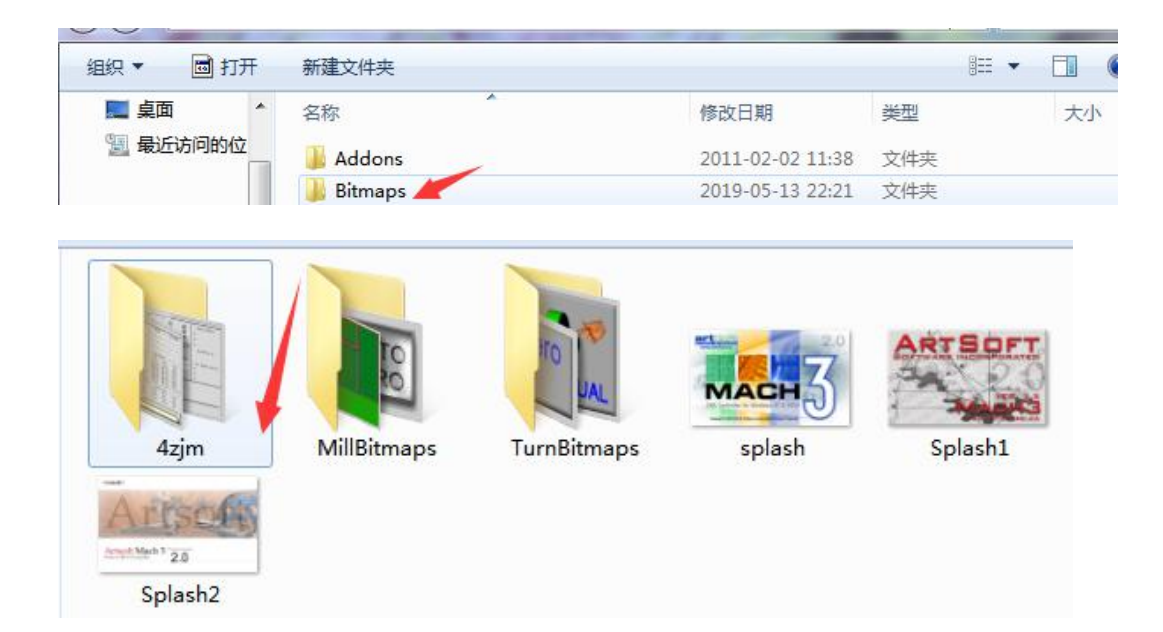

#### 5.return to this interface (中文资料/Mach3 界面/六轴界面), copy "XHC-6Zjm.set",

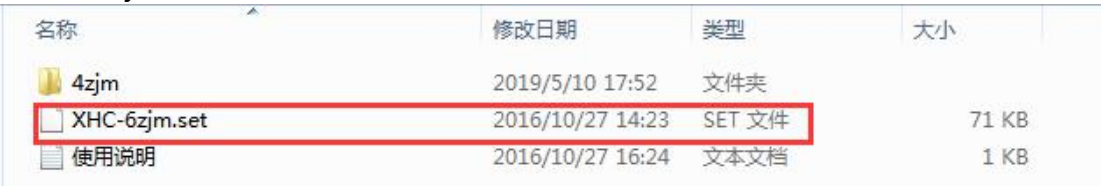

#### Paste it into WINXP(C∶) mach3 as follow:

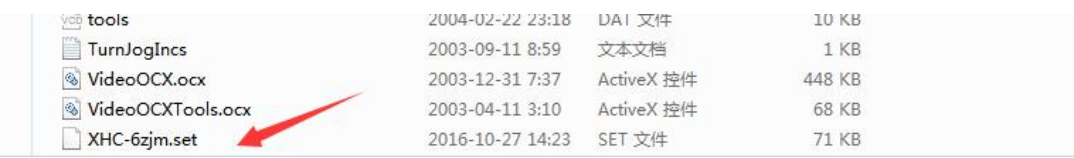

### 6.find out "Mach3Mill ",copy it and paste into WINXP(C∶) "mach3" file,it will show as follow

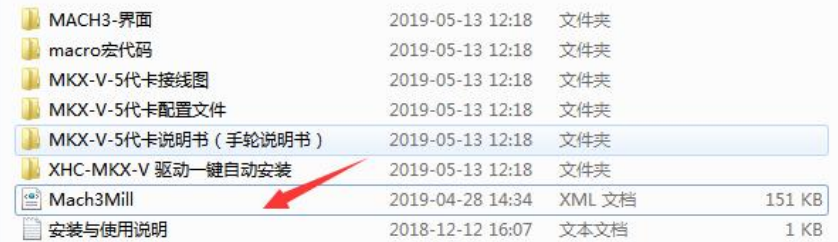

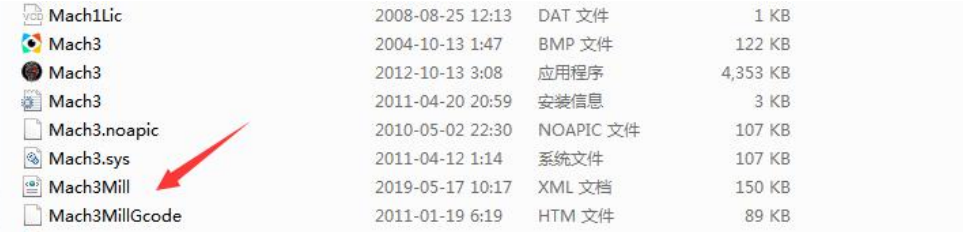

#### 7. return to copy"Mach1lic", and paste into WINXP(C∶) "mach3" file

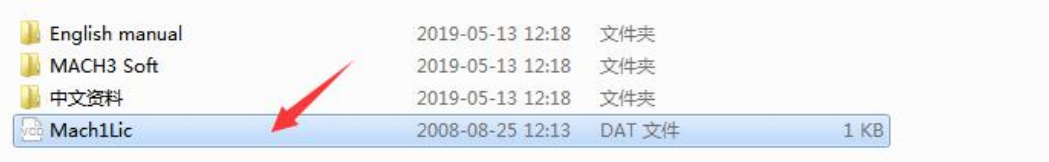

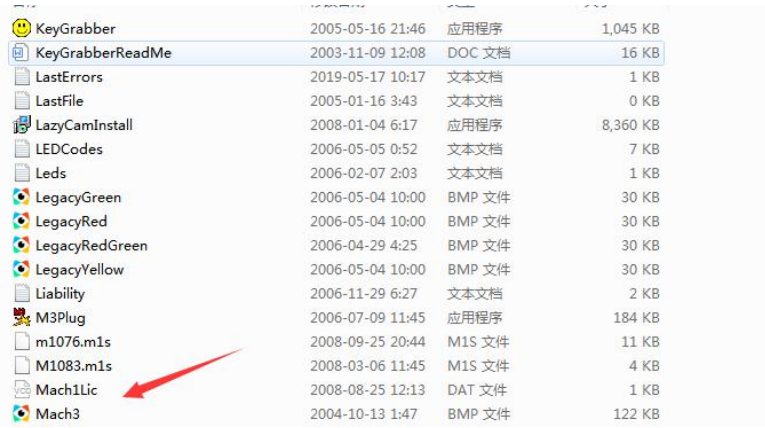

8:Open "machmill "software on computer desk, click "view",it will show loadscreens

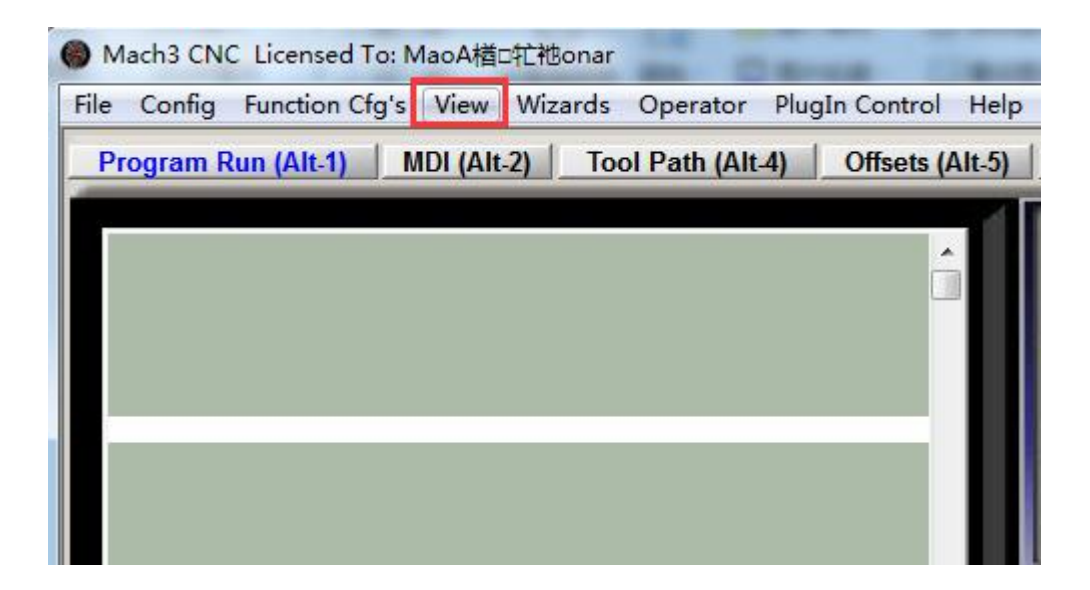

Choose loadscreens, find out "XHC-6z0jm.set", and then open it.

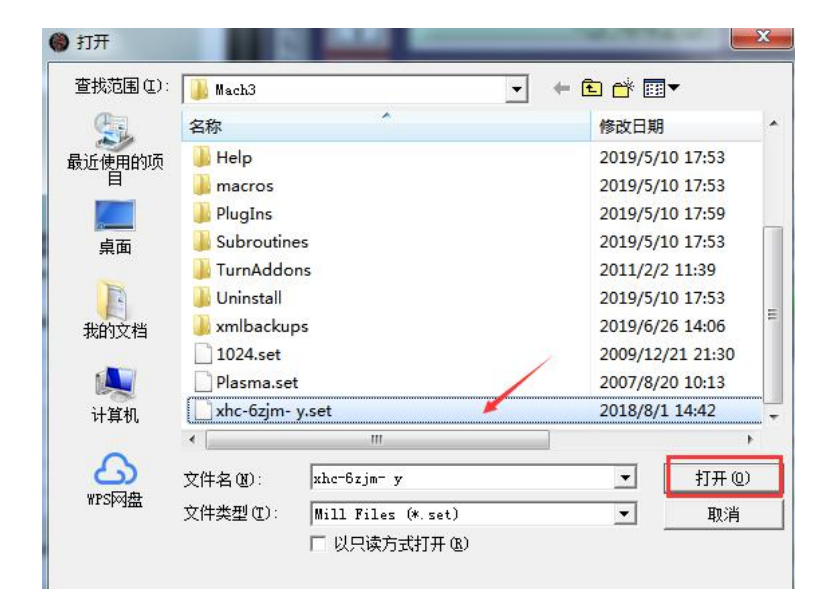

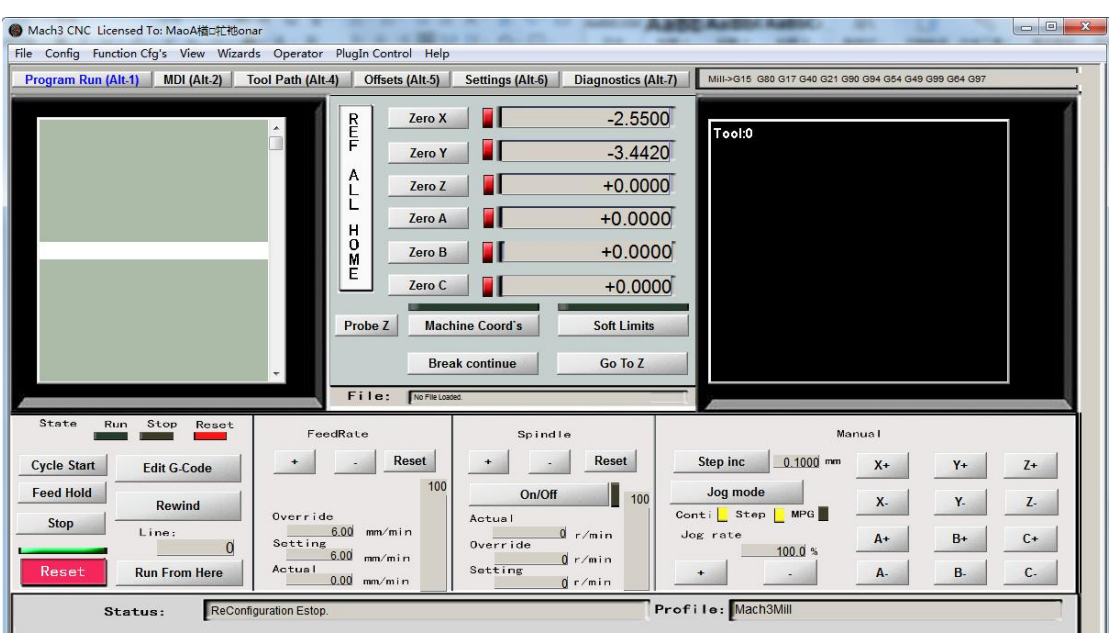

It will show the page as follow, and then you can set the parameters

# **2**、**A/B axis setting**

#### 1.A axis

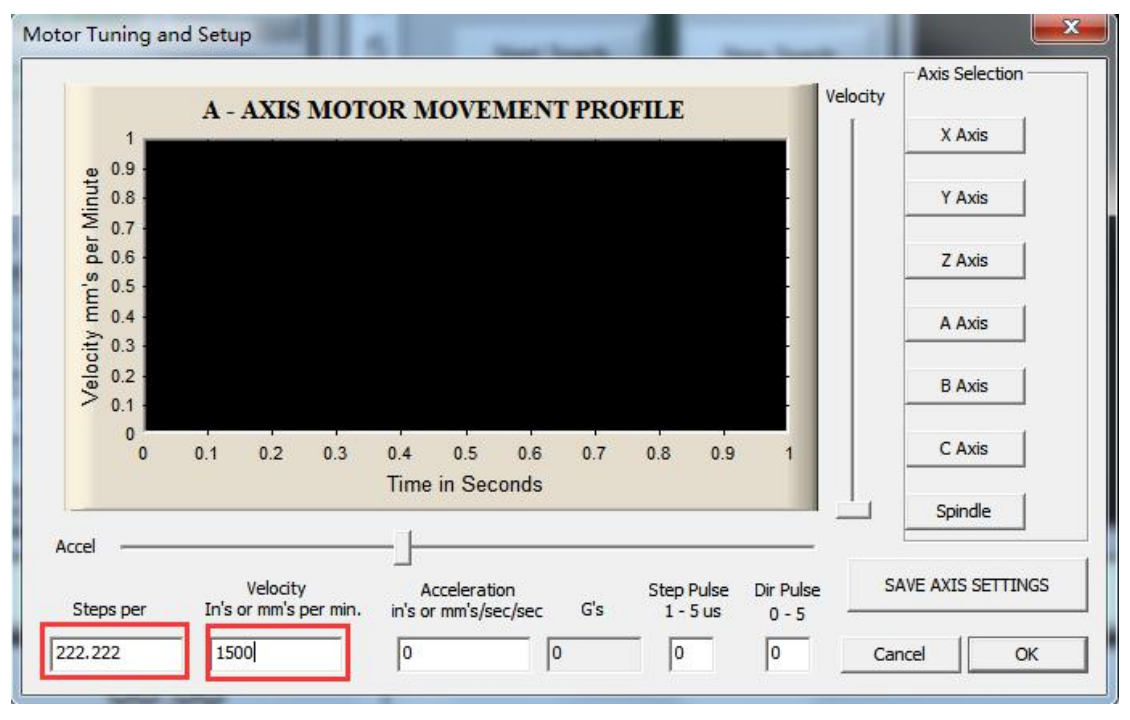

#### 2.B axis

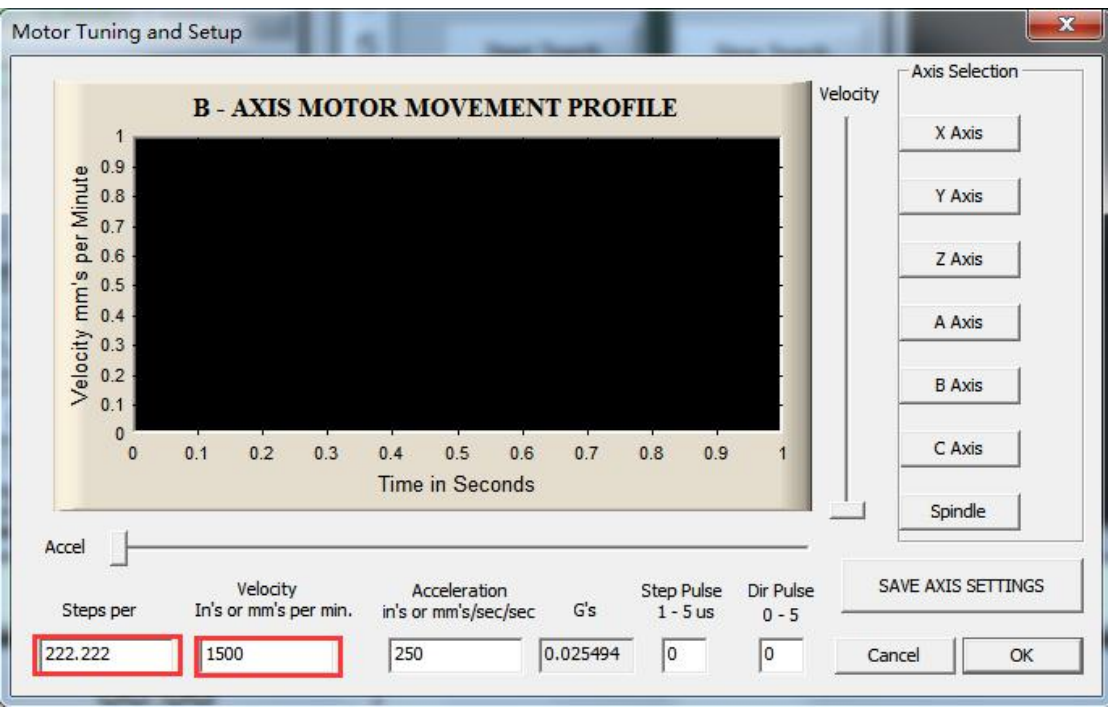

**Then all the setting is finished.**

# **3**、**Machine calibration**

### **Calibration needs to use the calibration table**

1. Use the calibration meter to move in the X-axis direction to ensure that the meter pointer jumps within 1~2 wires. as the picture shows;

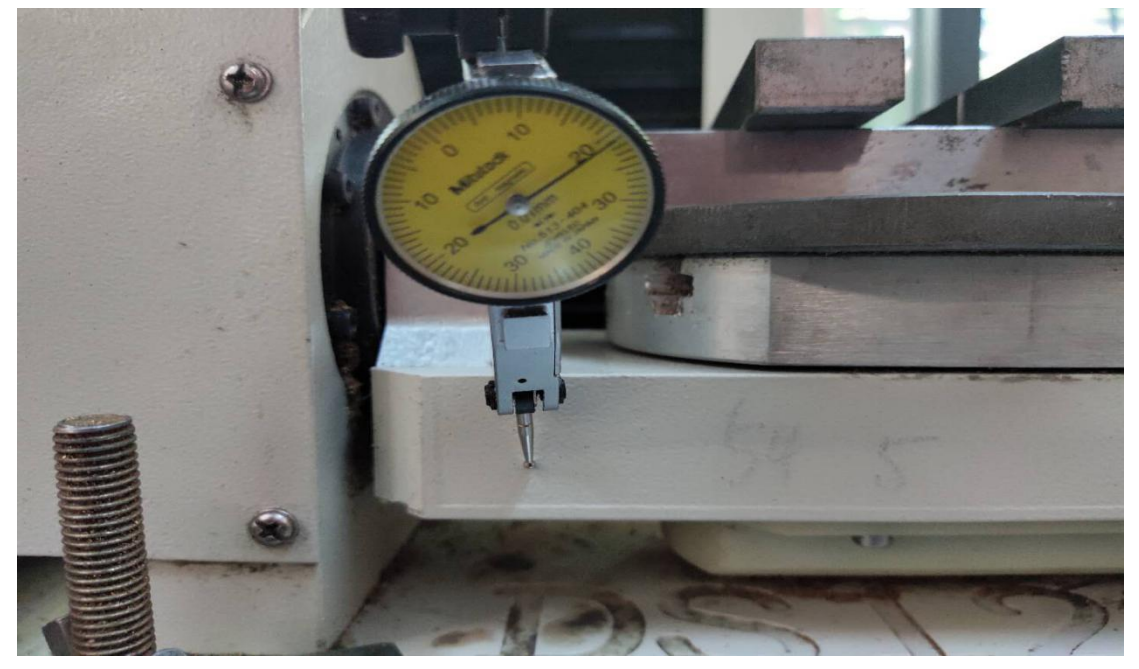

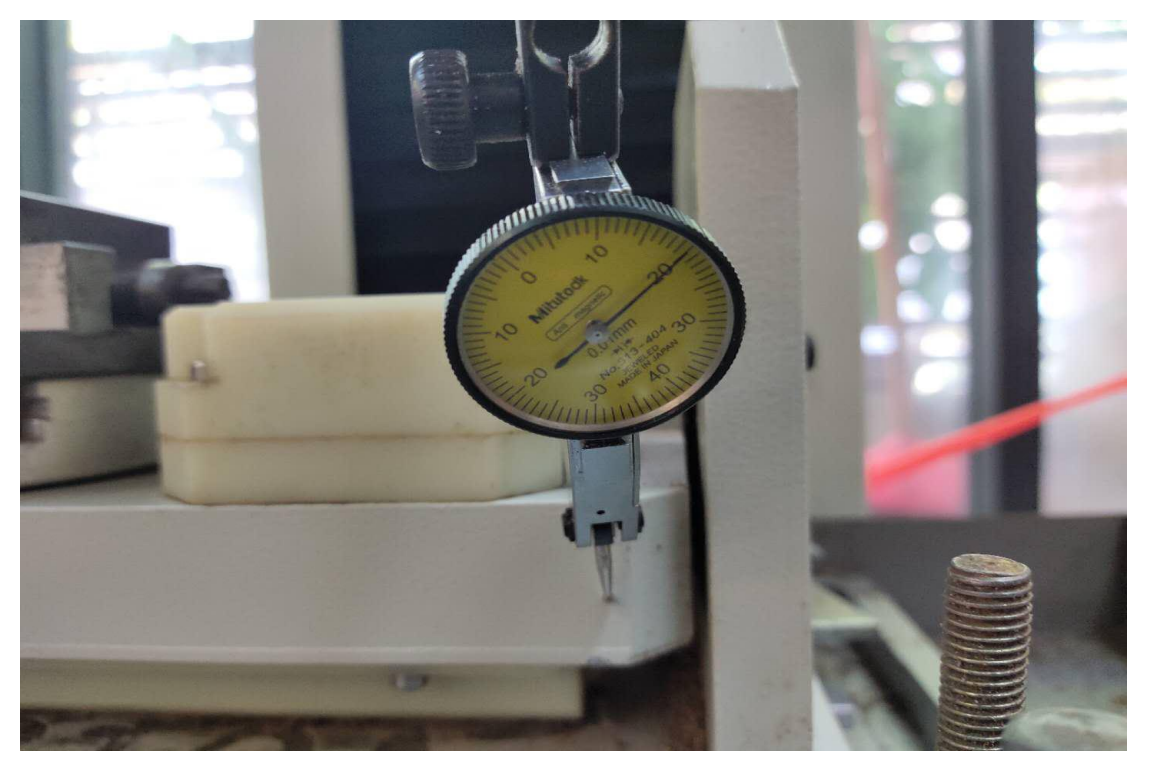

Note: If it is not parallel, I hope you can use a soft thing to rap the 5-axis table to adjust the position, for example, with a wooden hammer, do not use hard things to hit the table or it will damage the 5-axis table.

2 Similarly, use the calibration meter to move in the X-axis direction to ensure that the meter pointer jumps within 1~2 filaments. as the picture shows;

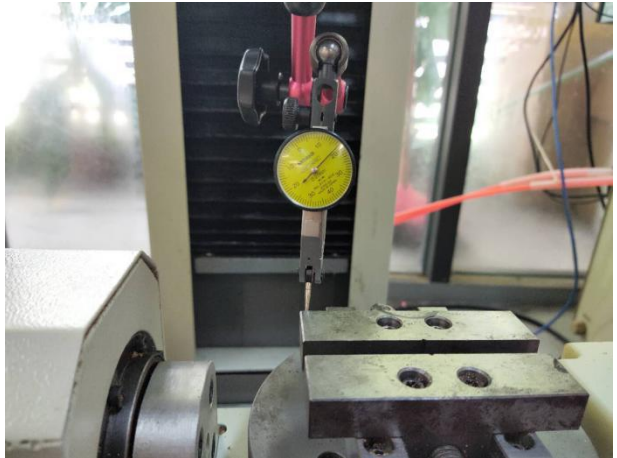

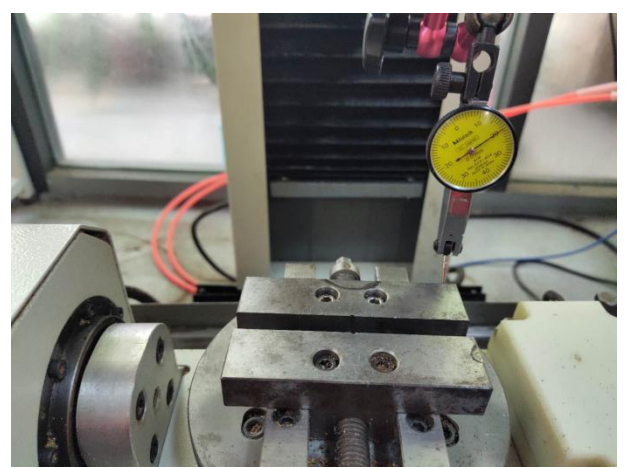

If it is not parallel, you can rotate the angle of the A-axis table to adjust and keep it parallel.

3. Use the calibration meter to move in the Y-axis direction to ensure that the meter pointer jumps within 1~2 wires. as the picture shows;

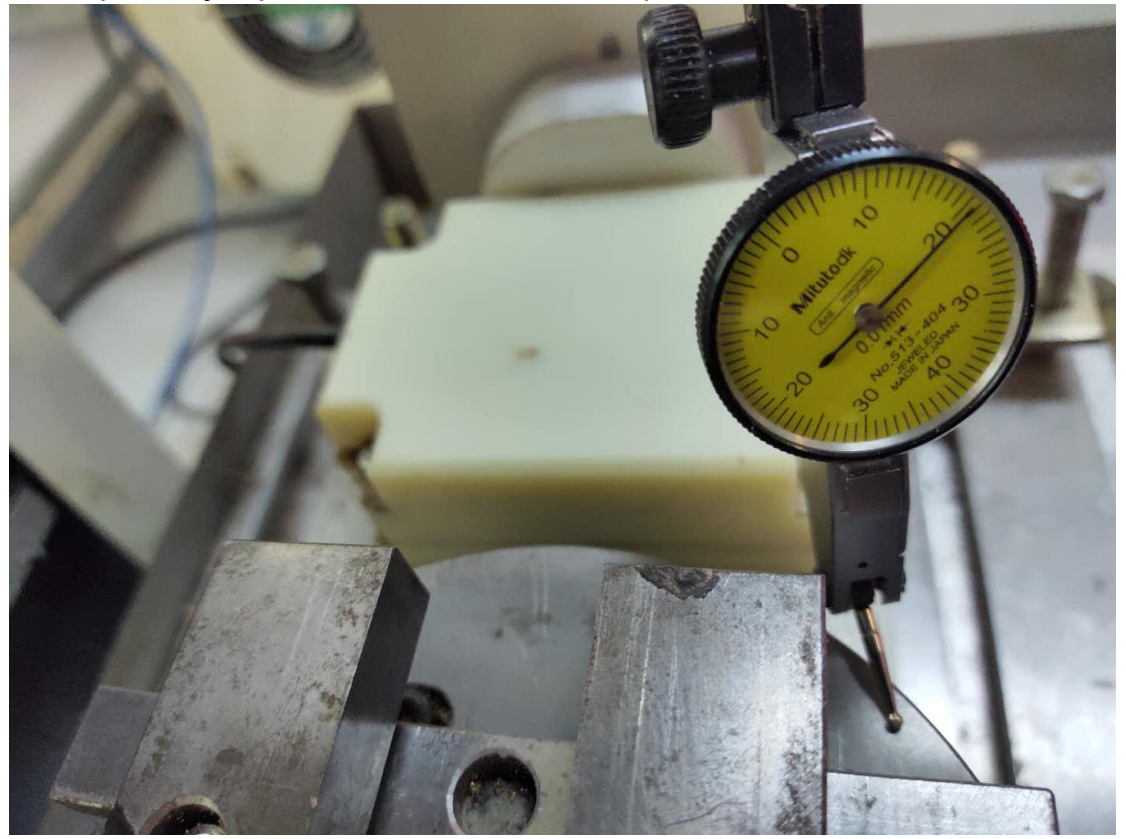

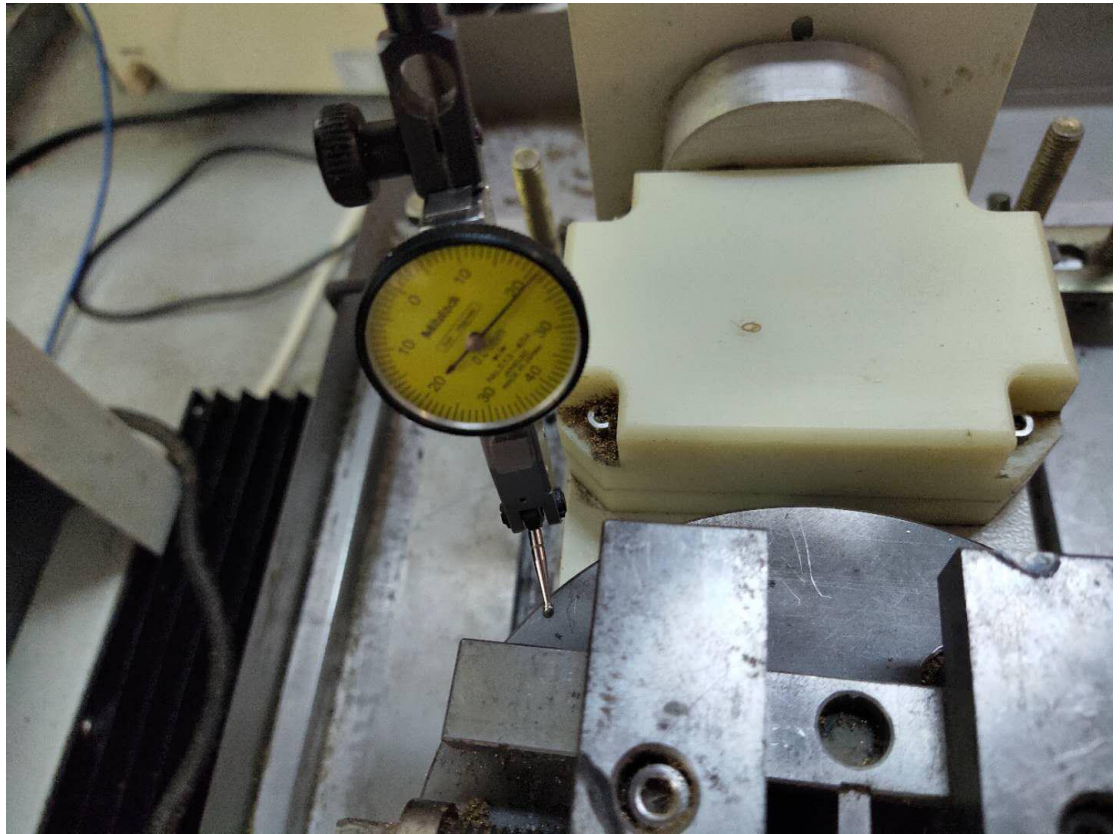

4. If it is not parallel, you can rotate the angle of the B-axis table to adjust and keep it parallel

# **4**、**Starting point setting**

1. After calibration, only the X Y Z axis is set at the starting point. The B axis has zero at the calibration time. When the A axis is calibrated, the A axis does not need to set the starting point.

2. First, attach the centering rod to the spindle chuck. At the same time, the speed is  $400 \sim 600$ s

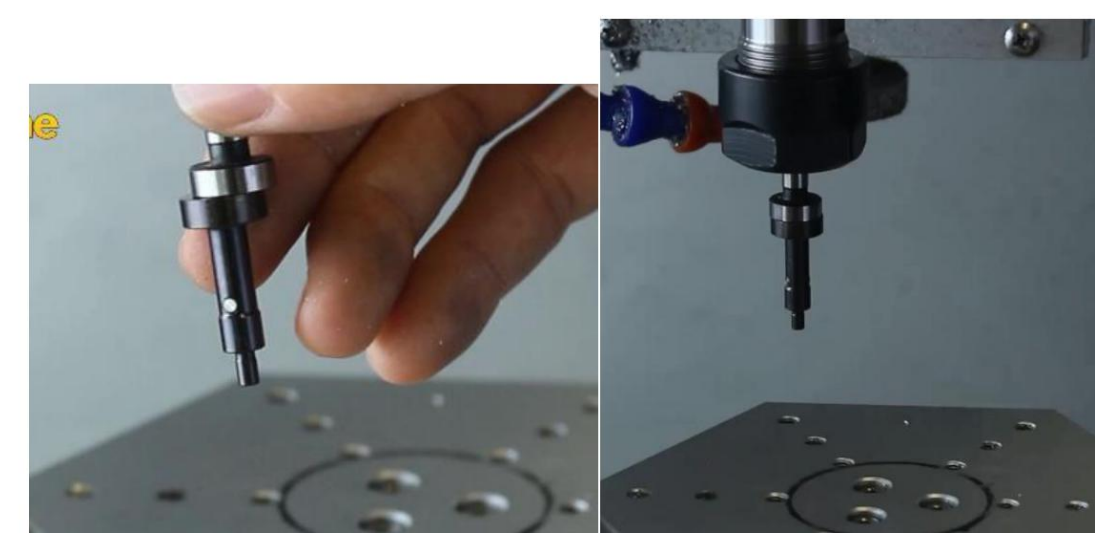

Noted: the speed cannot be too high or it will damage the centering rod.

#### 3. Y axis start point setting

Move the edge refiner to the front of the axis table and then move the zero Y axis to the other side. The Mach3 software displays the total edge finder's travel. The starting point of the Y axis is the intermediate point. Under normal circumstances, this number is 63. Finally, move the spindle to 63.000, zero Y-axis. Y-axis starting point has been completed

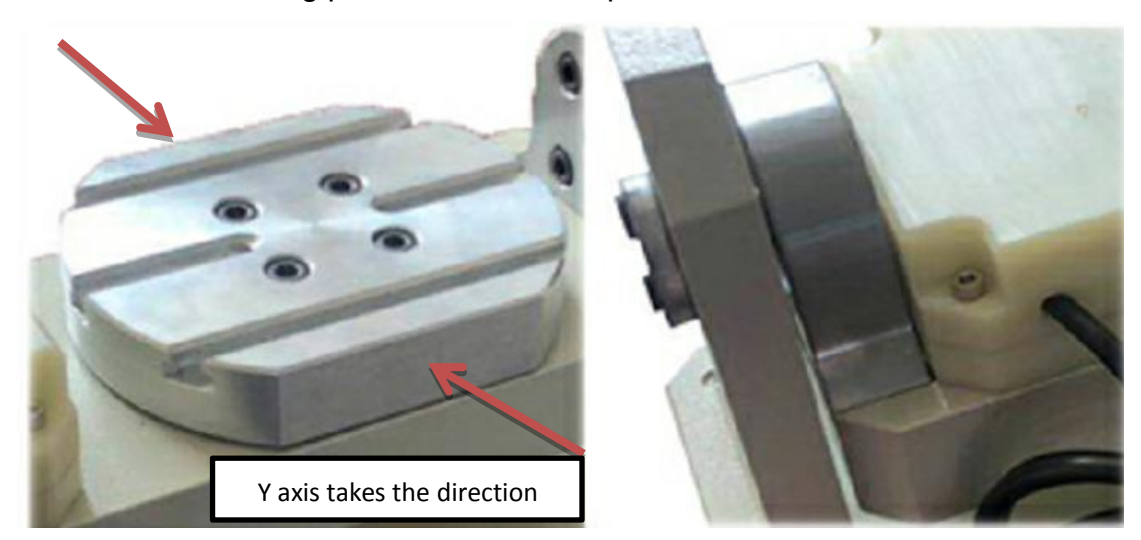

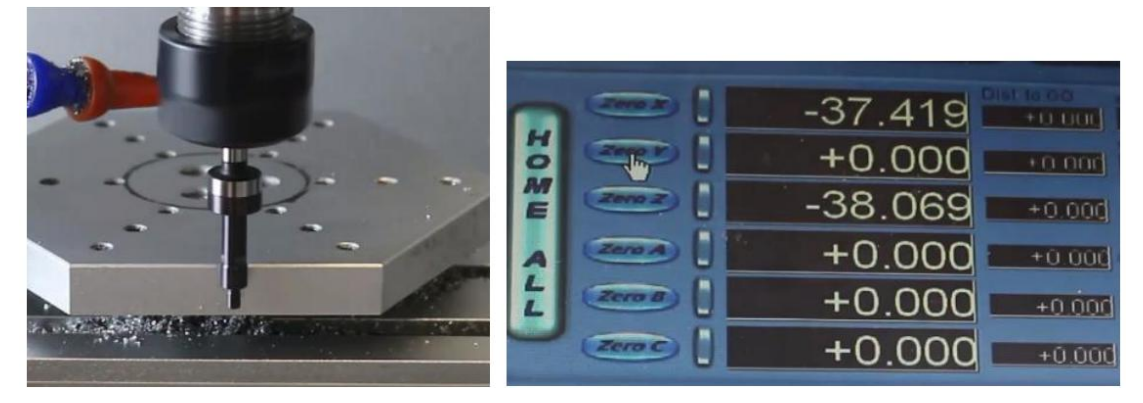

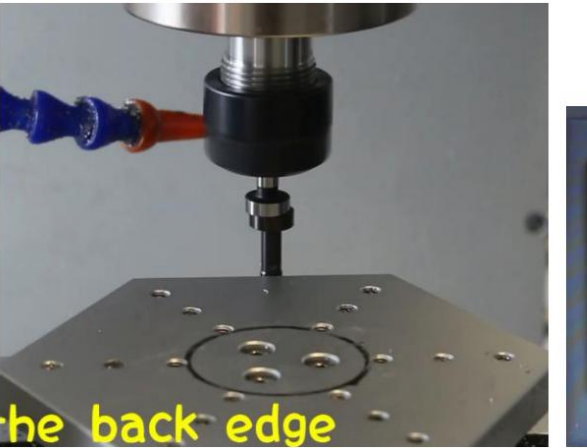

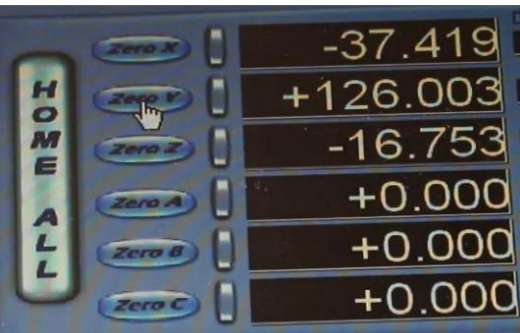

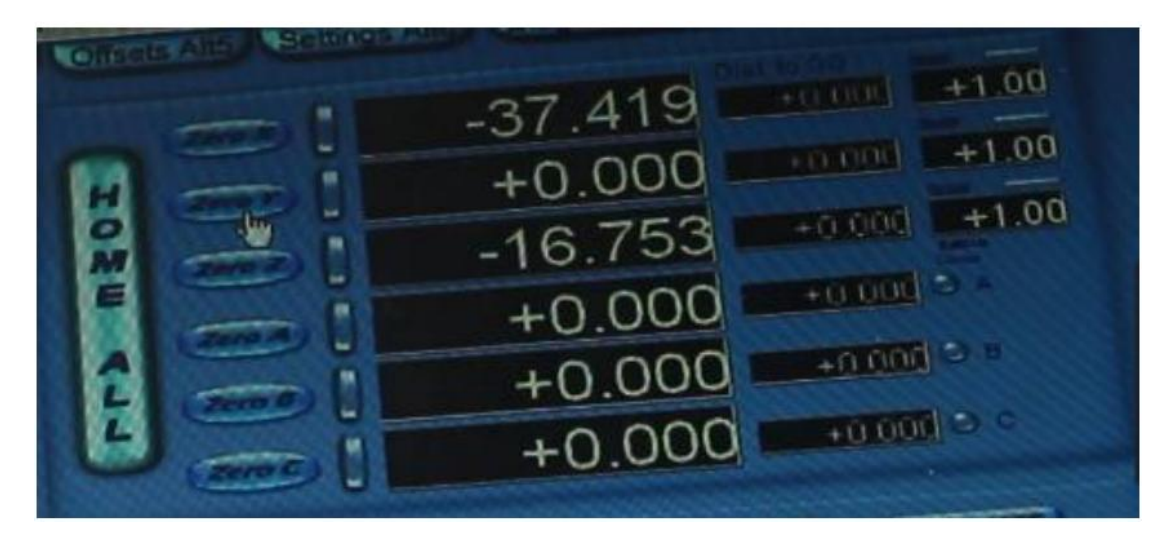

Divide the total stroke value by two, shake the Y-axis to "the value obtained by dividing by two" and click the Y-axis to clear.

4 .X axis start point setting,

It is the same as the Y-axis start point setting.

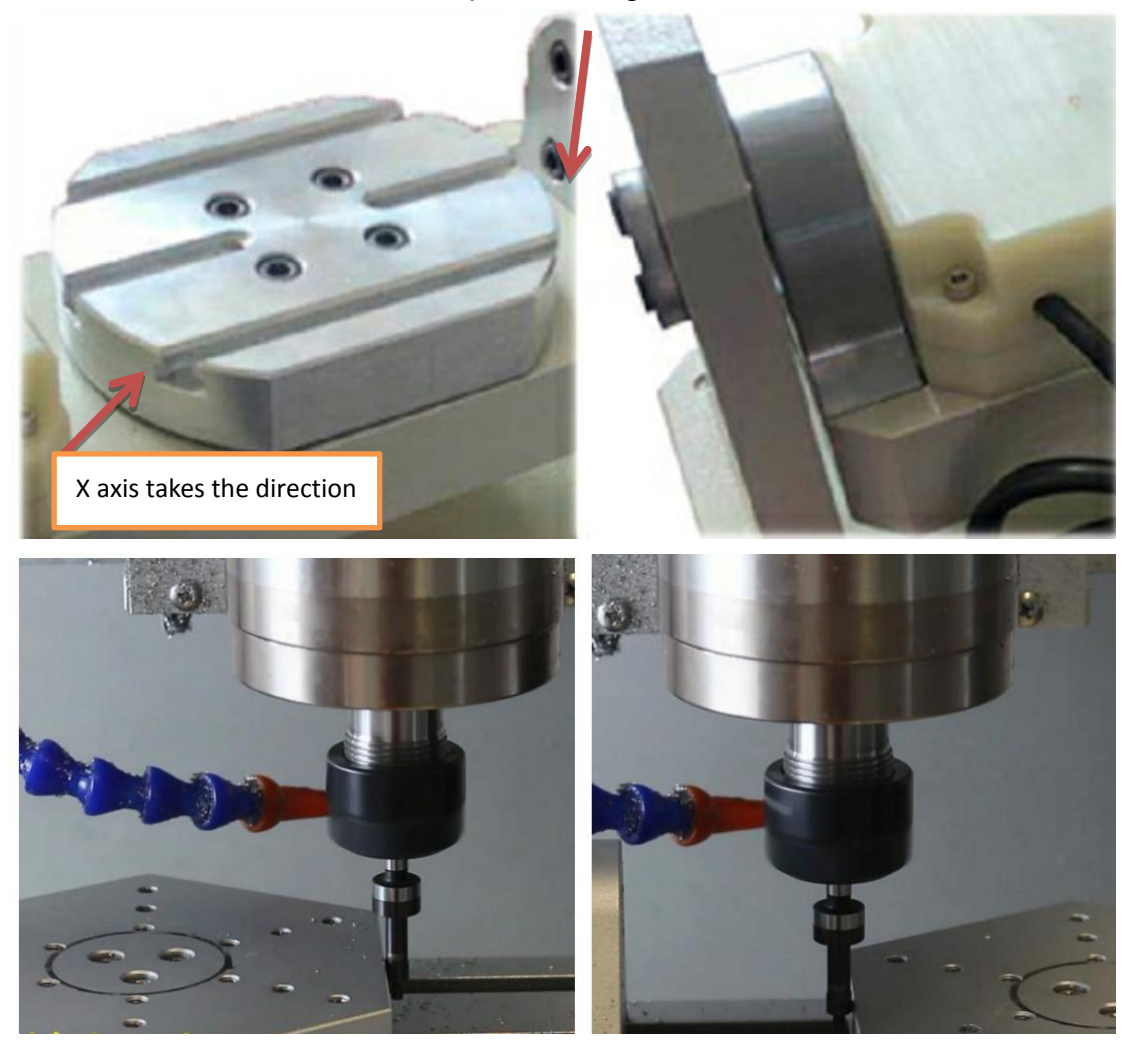

4. Z axis start point setting

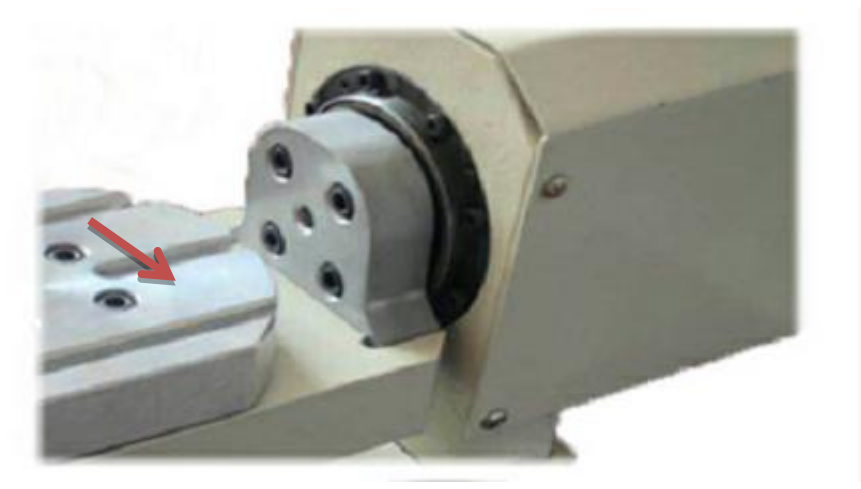

5. The tool touches the direction indicated by the arrow, then click Z to clear, the Z-axis starting point is completed.